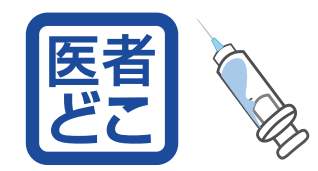

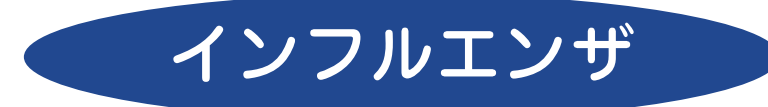

# 2021 年 インフルエンザ予防接種予約システム

# 【管理操作説明書】

②予約ID 時間帯 Ver.

トスメディカル株式会社

● は、予約枠の公開にあたり設定が必要です。各説明ページをご覧頂き設定して下さい。

● 印がない項目は、必要に応じてご利用下さい。またメインページは設定内容が反映されます。

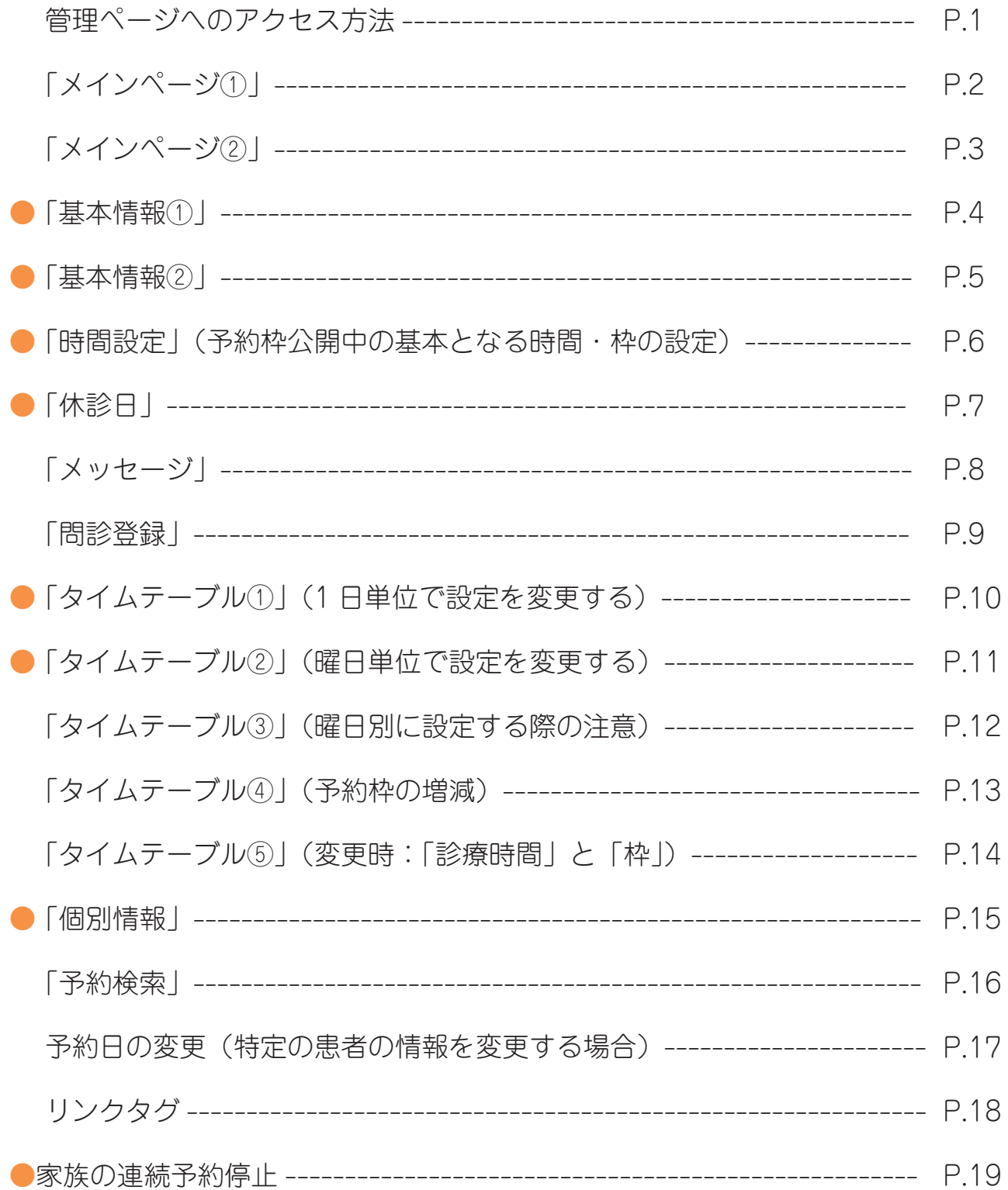

#### インフルIDクリニック

★インフルエンザワクチンの接種予約は◎月◎ 日(◎)。接種は◎月◎日 (◎) からです。

※問診票のダウンロードはコチラ (2枚目を印刷してご記入下さい。)

#### ■予約ID登録の流れ(画像付き) ■予約の流れ(画像付き)

■よくある質問

☆前日までのキャンセルは「マイページ」から行 い、当日のキャンセルは医院までお電話下さい。

#### 予防接種予約

インフルエンザ予約(ログイン)

マイページ

予約ID登録

予約ID問合せ

メール受信について

#### 住所

試験用大阪市天王寺区小橋町4-7

#### アクセス

JR·近鉄·地下鉄 (千日前線) 鶴橋駅西へ徒歩 7分

電話番号 TEL.2014-1234-0002

#### 診療時間

月~金 9:00~17:45

休診日

日・祝・年末年始・夏季休暇

Page Top

ゝ

≻

ゝ

≻

≻

病院検索 医者どこ.net

患者さんが予約時にアクセス される画面のサンプルです。

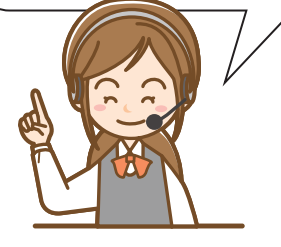

病院検索サイトの「医者どこ .net」にアクセスして下さい。

検索時のキーワードは「医者どこ」で表示されます。(google や yahoo 等の検索サイトより検索下さい)

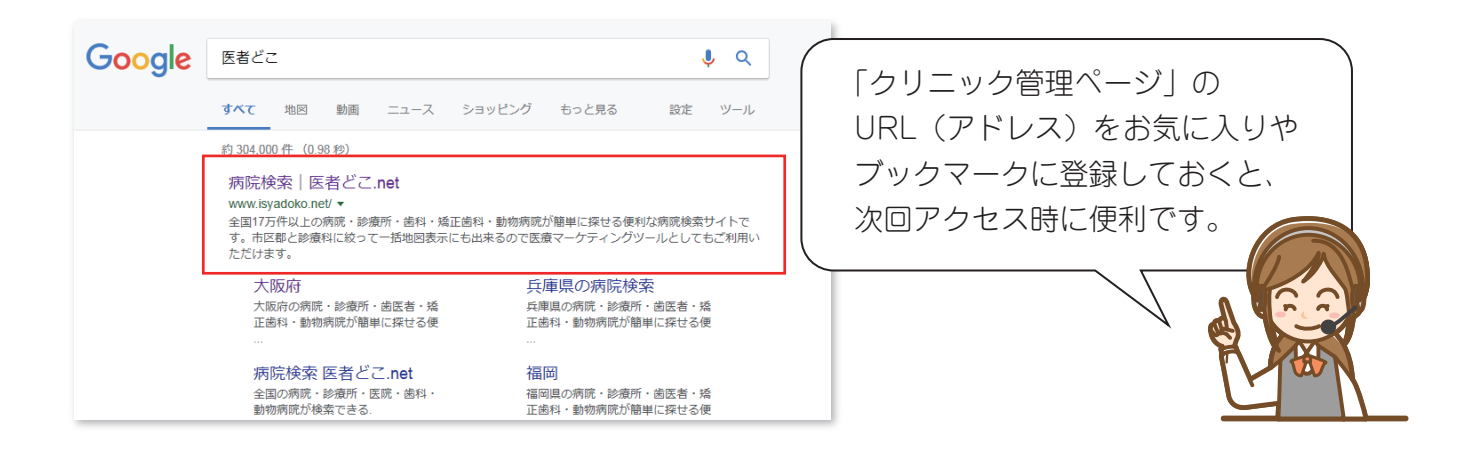

1.画面右側下側にある「クリニック管理ページ」をクリックして下さい。

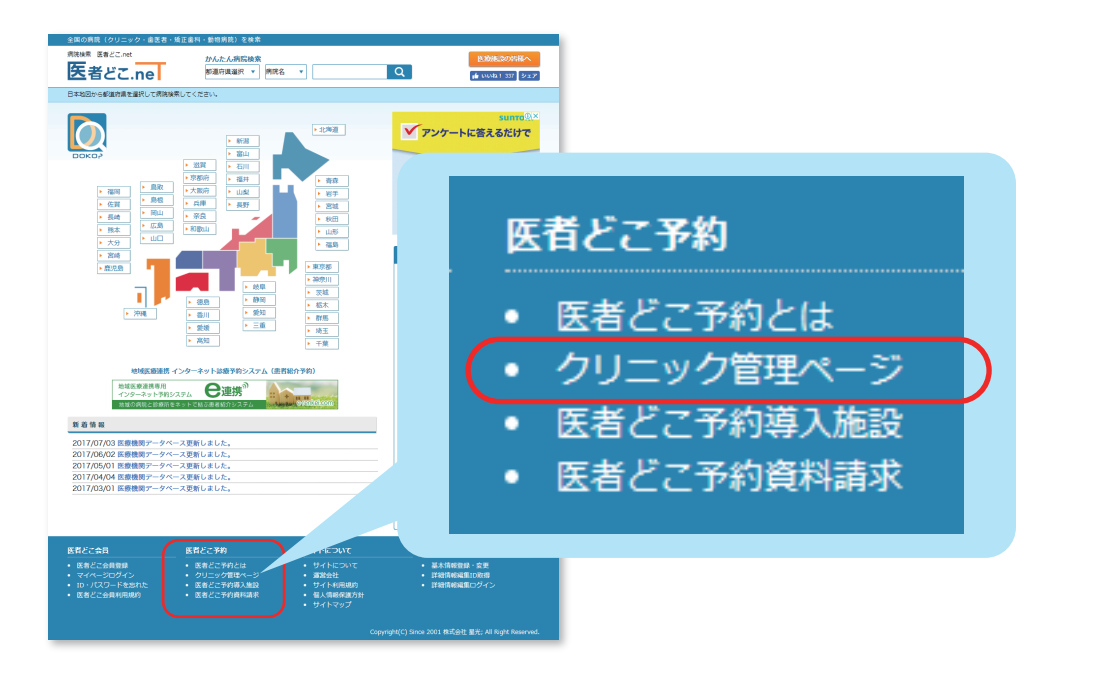

2. 「ユーザー ID」「パスワード」を入力し | ログイン | をクリックして下さい。 ログインすると、予約管理(コントロールパネル)のメインページが表示されます。

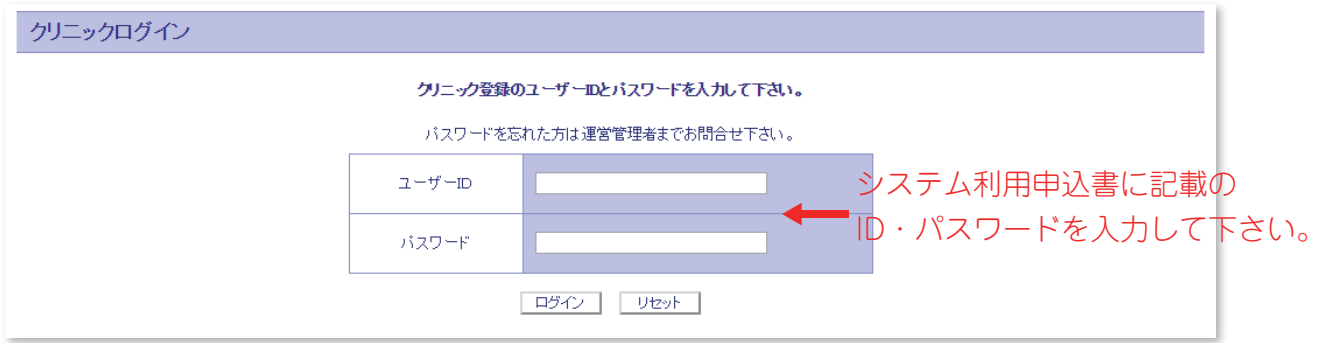

**https://www.isyadoko.net/appointmng\_hy/pc/clinic\_login.phtml**

管理ページ(コントロールパネル)にログインすると最初に下記の画面が表示されます。 こちらは「インフルエンザ予防接種予約システム」の「受付」「予約状況の確認」を行うメインページです。 (先にに予約期間や予約枠、ワクチン量登録等の設定を行って下さい…後述)

④

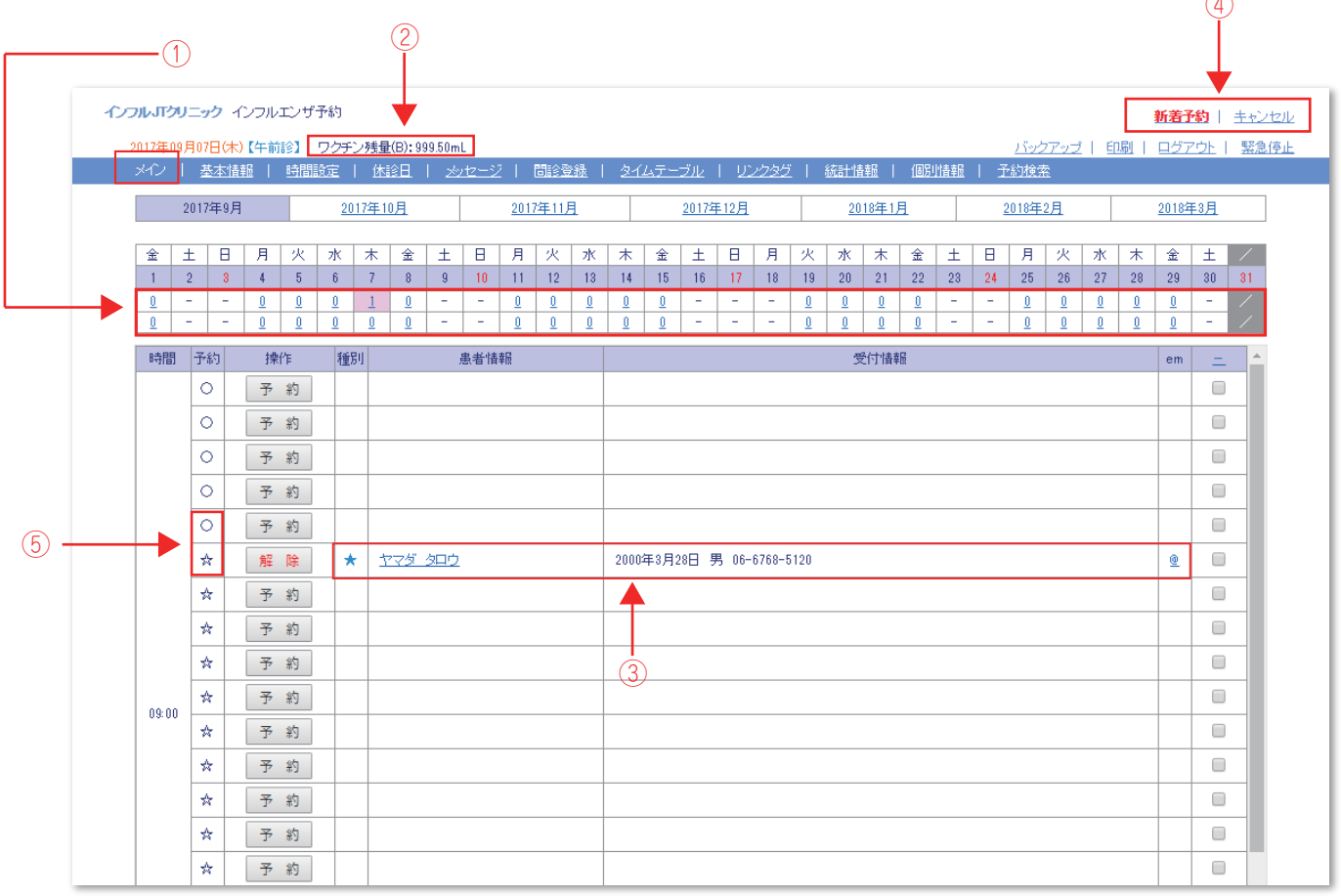

- ① 日別の予約済み人数です。人数の部分をクリックするとその日の画面に移動します。
- ② 設定したワクチン量から予約分の分量を差し引いた残量が表示されます。
- ③ 予約者の情報が表示されます。(★印がある予約は Web からの予約です。)
- ④ 新しく予約が入った時は「新着予約」の文字が赤色「新着予約」に変わります。 「キャンセル」も同様です。 ※右端列のチェックボックス全てにマークを入れると元の黒色「新着予約」に戻ります。 全てマークを入れた後に再度、赤色に変わっていると新しい予約(キャンセル)が入った通知です。
- ⑤ 予約枠は Web への「公開枠」と「非公開枠」が設定できます。 ☆=公開枠(Web 予約が可能) ○=非公開枠(Web 予約不可) ※非公開枠は管理ページからのみ予約が可能です(患者さんからの Web 予約は出来ません。)

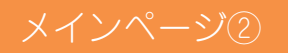

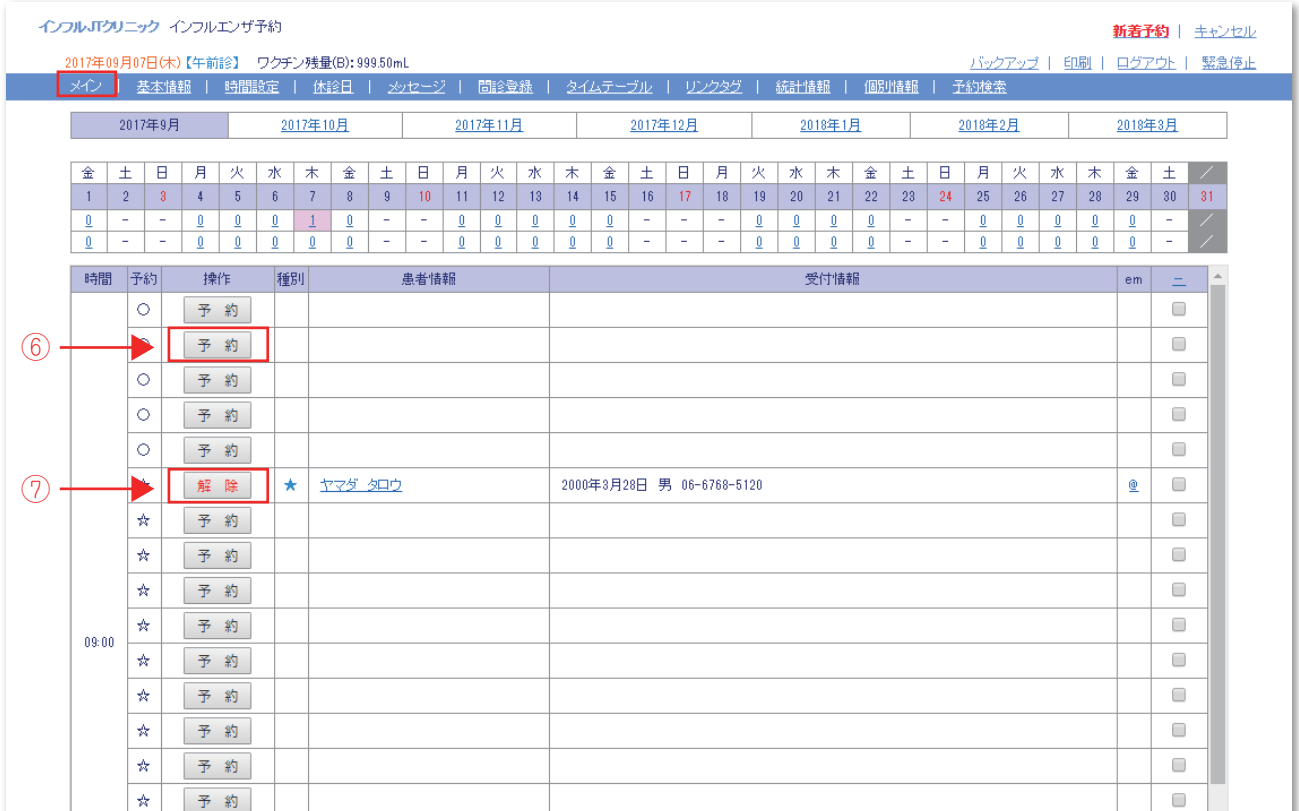

### ⑥ 予約入力について

窓口で直接予約を受け付ける場合は | 予 約 をクリックして予約情報を登録します。

### ⑦ 予約キャンセルについて

 予約のキャンセルは WEB から患者様によりキャンセル出来ますが、電話連絡等により、 クリニック側でキャンセルする場合は | 解 除 | をクリックして予約解除(キャンセル)します。 メニューバー「基本情報」をクリックするとシステムの基本的な設定を行うページが表示されます。

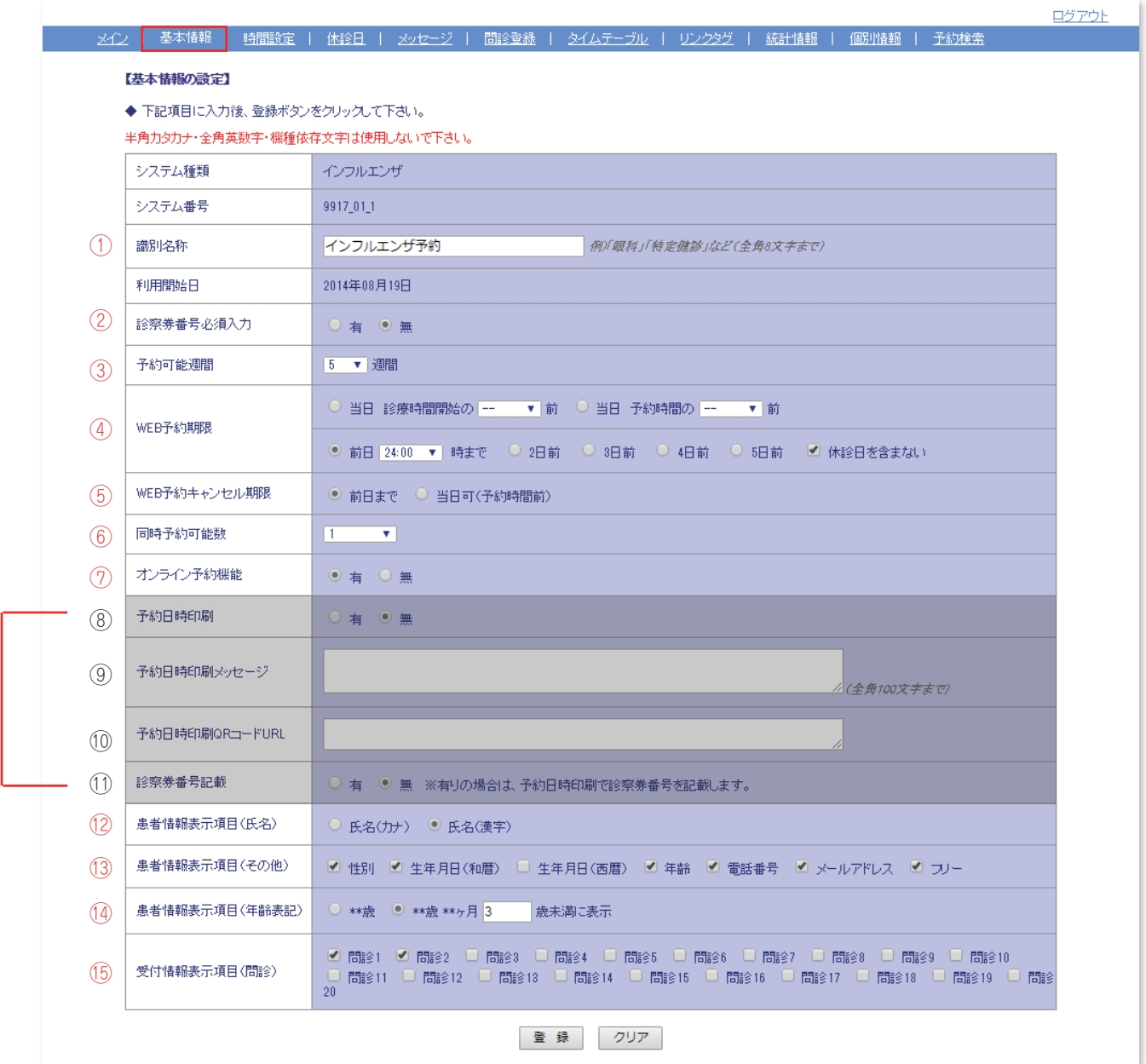

⑧~⑪は専用プリンター利用時のみ必要な設定となります。(設定不要) ※それぞれの項目は「無」と空欄のままで結構です。

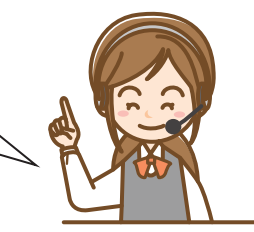

#### ①識別名称 -

患者様が予約を行う際の予約ページに表記される名称です。 任意の名称を登録して下さい。 例)インフルエンザ予約 ※「(ログイン)」は自動的に表示されます。

#### ②診察券番号必須入力

新規患者様のネット予約を受付けない場合は「有」にチェックを入れます。 予約時に診察券番号の入力が必須になりますので初診の患者様は予約が出来ません。 ※診察券番号を必須ではないが診察券番号の入力を可にする場合は「問診登録」で設定します。

#### ③予約可能週間

ネット予約可能期間を週単位で設定します。 何週先まで Web 予約を可能にするかの設定です。

#### ④予約予約期限

ネット予約をいつまで受け付け可能にするかという設定です。

#### ⑤予約キャンセル期限

患者様からの予約取消(キャンセル)を受け付ける期限です。 前日と当日が選択出来ます。

#### ⑥同時予約可能数

同じ患者様が一つの ID で同時に予約出来る枠数を設定します。 家族同時予約の場合は影響しません。ここで人数を仮に「1」と設定しても家族 5 人の同時予約は可能です。

#### ⑦オンライン予約機能

「無」に設定するとネットでの予約が出来なくなります。 ※ネット予約を受け付けない期間は「無」にチェックを入れて下さい。

#### ⑫患者情報表示項目(氏名)

メイン画面の「患者情報」列に表示される患者様の氏名を「カナ」か「漢字」から選択出来ます。

#### ⑬患者情報表示項目(その他)

メイン画面の「患者情報」列に表示される項目を選択します。

#### ⑭患者情報表示項目(患者情報表示項目(年齢表記))

メイン画面の「患者情報」列に表示される患者の年齢表記を選択出来ます。 ※「年齢」or「何か月未満に表記」

#### ⑮患者情報表示項目(問診)

予約に受け付ける際に患者様に回答頂いた問診内容をメイン画面に表示させる場合の表示項目を設定します。

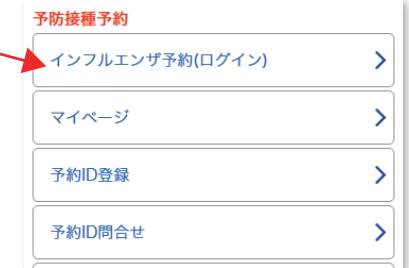

「時間設定」では「診療時間」や「時間単位」「予約枠」「Web 枠」の設定を行います。 ※設定は曜日単位で行います。(全曜日一括して設定も可能です。) ※1 日単位での設定は「タイムテーブル」で行います。

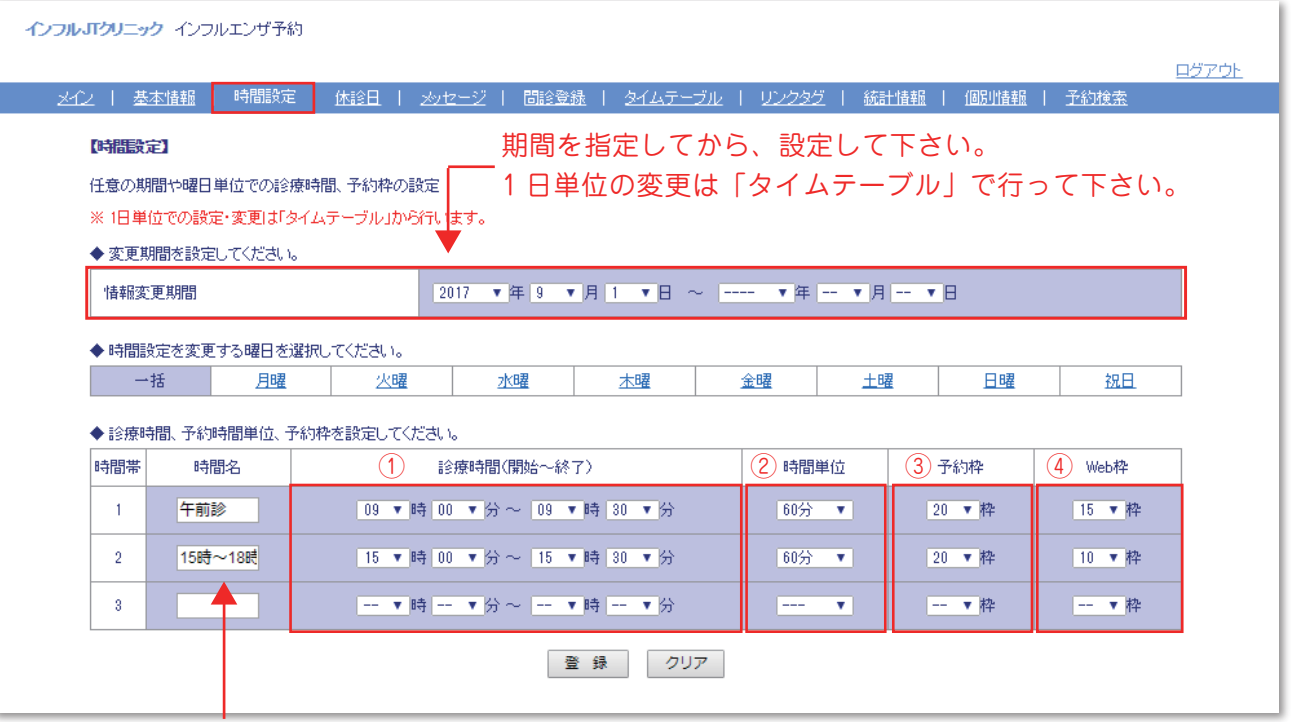

ここは接種時間帯の名称を記入して下さい。

(例)「午前診」「15:00 ~ 18:00」等

#### ①「診療時間(開始~終了)」

 接種予約を受け付けされる診療時間を設定しますが、終了時間は実際の終了時間ではなく②の「時間単位」 に納まる終了時間を適宜指定して下さい。

例)開始が 9 時で時間単位を 60 分とした場合は 09:55 までの時間で設定

#### ②「時間単位」

 「診療時間」の中で何分単位で枠を設けるのかの設定しますが、実際の時間単位とは関係なく「60 分」で 設定して下さい。

#### ③「予約枠」

設定した時間帯で予約可能な枠数を登録します。

#### ④「Web 枠」

設定した時間帯の予約枠数のうちで何枠を Web 公開枠にするかを登録します。

※「一括」を選択し登録すると全曜日が同じ設定になるので曜日別に変更する場合はご注意ください。 ※時間設定で基本の設定をした後に 1 日単位の設定を変更する場合は「タイムテーブル」で行います。 ※すでに予約が入っている枠に関しては時間変更できません。( 枠数変更は可能です。)

「休診日」設定でチェックを入れた日はネット予約ページのカレンダーで休診日として表示されます。 患者様からの Web 予約も管理ページからの予約も出来ません。

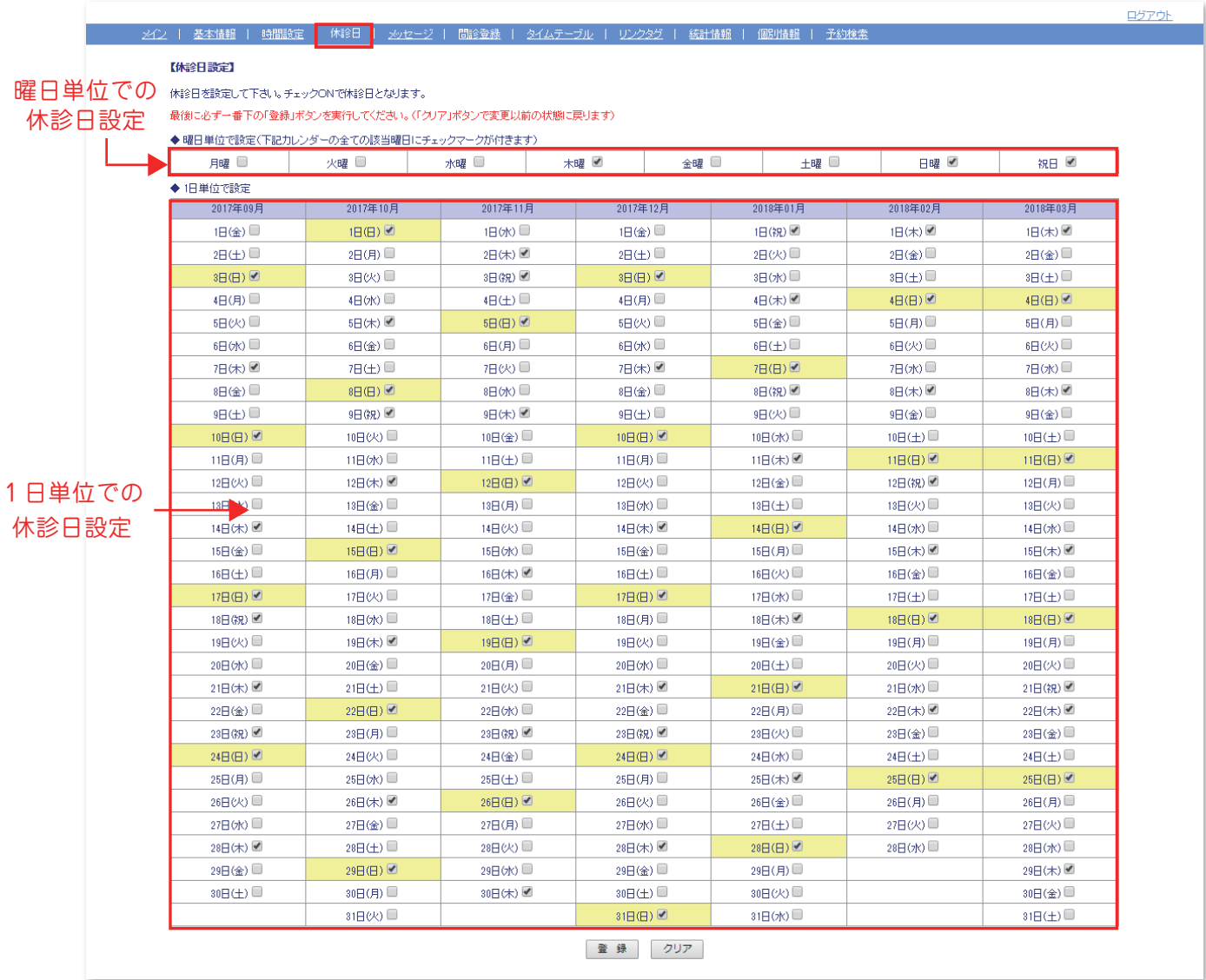

※チェックを付けた日付が休診日となります。

ネット予約枠を何週間か先まで公開する場合は、事前に休診日の設定をお済ませ下さい。 患者様が休診日の設定前に休診日に予約を入れてしまう場合があります。

患者様が予約される際の画面上に、医院様からのメッセージを表示させたり、予約時の自動送信メールに 任意の追加メッセージを登録させたり出来ます。

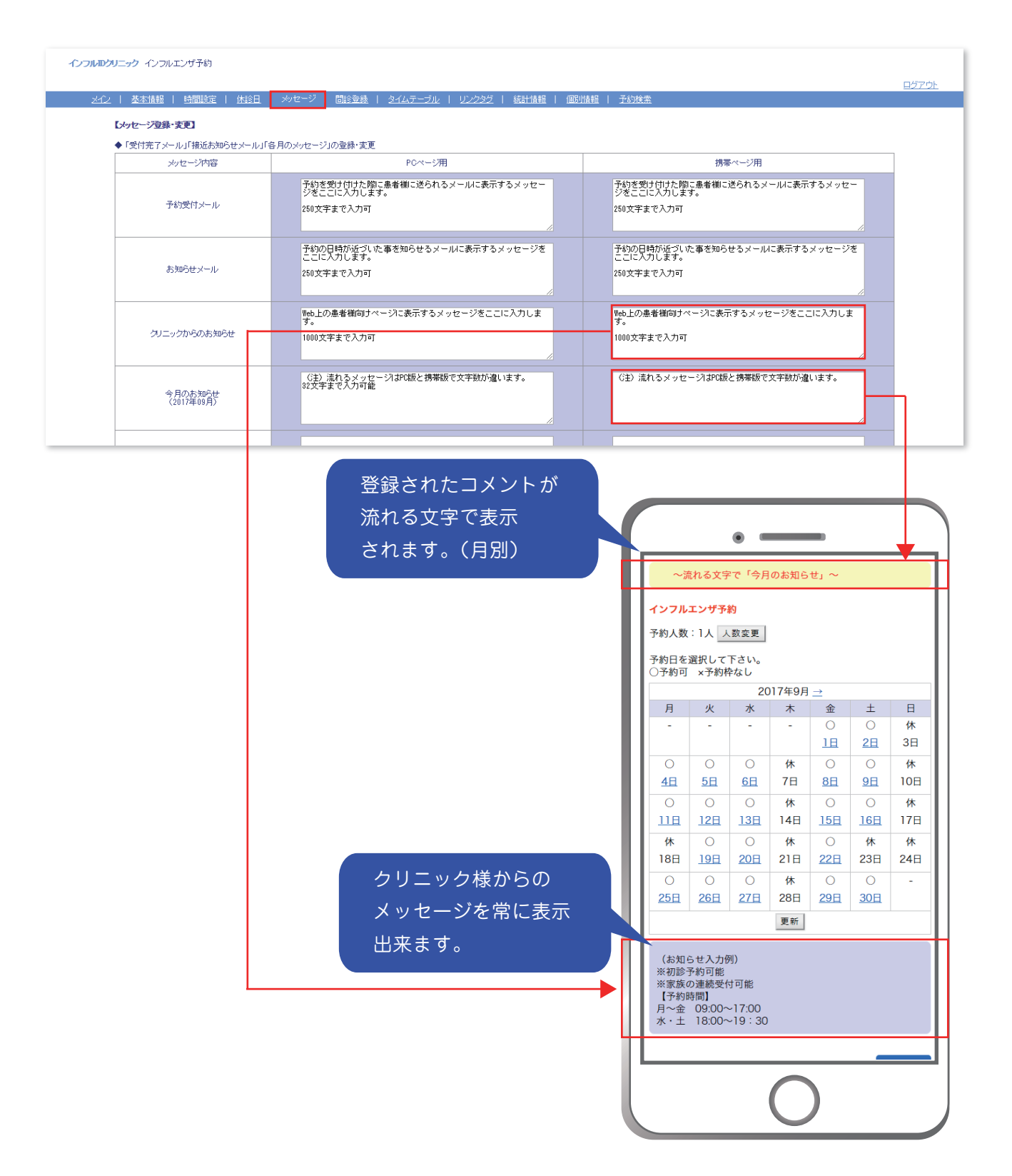

患者様が予約を行う際の画面にクリニック様からのメッセージを表示させることが出来ます。 表示内容を確認する場合はメニューバー「リンクタグ」のページでご確認ください。

クリニック様から患者様に事前に確認したい内容を回答して頂く為の項目です。

※問診内容を回答しなければ予約が出来ないようにする事も可能です。(下図④参照)

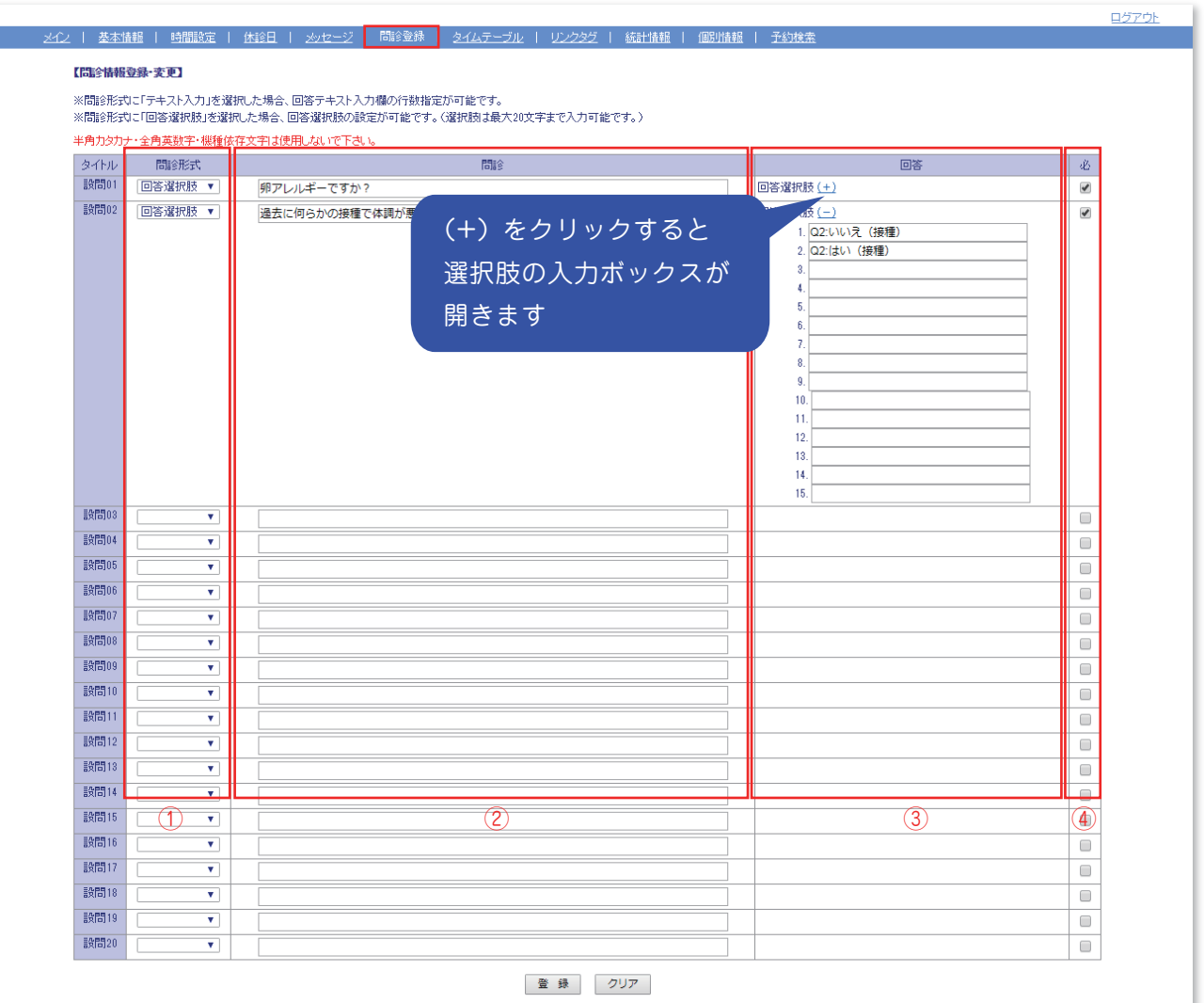

#### ①問診形式

問診の回答方法を「テキスト入力」か「選択肢」のいずれかで設定します。

#### ②問診

問診内容を登録して下さい。

#### ③回答

回答は①で「テキスト入力」を選択した場合はテキスト入力フォームの行数、「選択肢」を選んだ場合は 回答用の選択肢を入力して下さい。(最大 15 個までの選択肢を設定できます。)

③必

こちらにチェックをつけるとその質問を「必須」として回答しなければ Web 予約を完了出来ません。

基本情報の設定で診察券番号を必須入力にしていないが、なるべく診察券番号の入力を促したい時は 「診察券をお持ちの方は、診察券番号を入力して下さい」等の質問で回答を促して下さい。

# タイムテーブル① (1 日単位で設定を変更する場合)

タイムテーブルでは「時間設定」で基本になる時間と予約枠を設定した後に「1 日単位」又は「曜日単位」で 細かな設定が可能です。このページでは「1 日」単位の設定をご案内致します。

「時間設定」の一括で時間や枠を設定した後に「お昼休み時間の予約枠をなしにする」や、 「\*曜日の午後は休診にしたい」等の場合にその日、又は曜日を開いて、その時間の予約枠を「--」に すると、その曜日の午後の予約枠を削除する事が出来ます。

## 1 日単位で変更

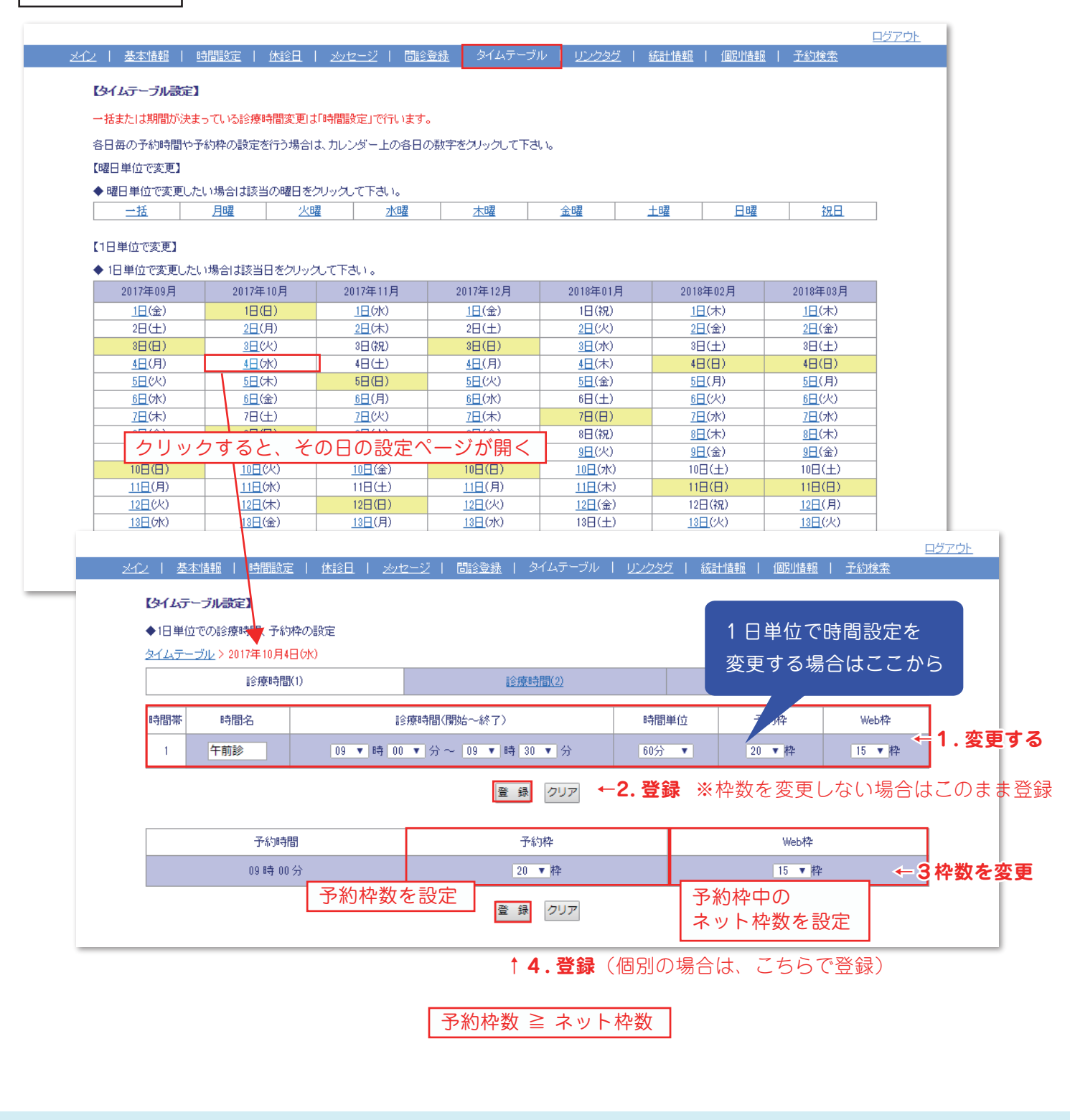

タイムテーブルでは「時間設定」で基本になる時間と予約枠を設定した後に「1 日単位」と同様「曜日単位」でも 細かな設定が可能です。このページでは「曜日」単位の設定をご案内致します。

※曜日単位で設定変更する場合、すでに予約が入っている日に関しては、1 日単位での変更が必要に なります。(次項に詳細説明あり)

予約が入っていない場合は次のステップで変更するだけで結構です。

#### 曜日単位で変更 ログアウト メイン | 基本情報 | 時間設定 | 休診日 | 火)セージ | 間診登録 | タイムテーブル | リンクタグ | 統計情報 | 個別情報 | 予約検索 【タイムテーブル設定】 一括または期間が決まっている診療時間変更は「時間設定」で行います。 各日毎の予約時間や予約枠の設定を行う場合は、カレンダー上の各日の数字をクルックして下さい。 【曜日単位で変更】 ◆曜日単位で変更したい場合は該当の曜日をクリックして下さい。 一括 胆 火曜 木曜 金曜 土曜 日曜 扭日 水曜 【1日単位で変更】 ◆ 1日単位で変更したい場合 お該当日をクリックして下さい。 2017年09月 2017年10月 2017年11月 2017年12月 2018年01月 2018年02月 2018年03月 1日(金) 1日(日) 1日(水) 1日(金) 1日(祝) 1日(木) 1日(木)  $2H(+)$ 2日(金) 2日(金) クリックすると、その曜日の設定ページが開く  $3H(H)$  $3H(+)$  $3H(+)$ 4日(月) 4日(水)  $4H(+)$ 4日(月) 4日(木) 4日(日) 4日(日) 5日(火) 5日(木) 5日(日) **5日(火)** 5日(金) 5日(月) 6日(月) 6日(月) 6日(水) 血火 6日(水) 6日(金) 6日(土) 6日(火) 相田 2日(火) 7日(日)  $7H(x)$ 2日(水) 7日(木) 7日(木)  $R H(\hat{x})$ 8日(日) 8日(水) 8日(金)  $8H(29)$  $B(H(\pm))$  $B(H(\pm))$  $9H(+)$ 日(況) 9日(木)  $9H(+)$ 9日(火) 9日(金) 9日(金) 10日(日) 10日(火) 10日(金) 10日(日) 10日(水) 10日(土) 10日(土) ログアウト メイン | 基本情報 | 時間設定 | 休診日 | ※セージ | 間診登録 | タイムテーブル | リンクタグ | 統計情報 | 個別情報 | 予約検索 特定の期間だけ変更する 【タイムテーブル設定】 ◆曜日単位での診療時間、予約枠の設定 場合はここで期間を指定 タイムテーブル>月曜日 <u>診療時間(2)</u> 診療時間(1) **診療時間(3)** 情報変更期間 2017 ▼年9 ▼月1 ▼日 ▼∄  $\overline{\mathbf{v}}$   $\mathbf{H}$ **←1. 変更する** ▼年 予約時間 予約枠 Web枠 **←2. 枠数を変更** 09時00分 20 ▼ 枠 15 天 松 登 録 クリア |予約枠数を設定 || ファイン || 一 || ファントや数を設定 | **↑3. 登録**

予約枠数 ≧ ネット枠数

(例:9/1 ~ 10/31 までの水曜日の枠数を変更する場合)

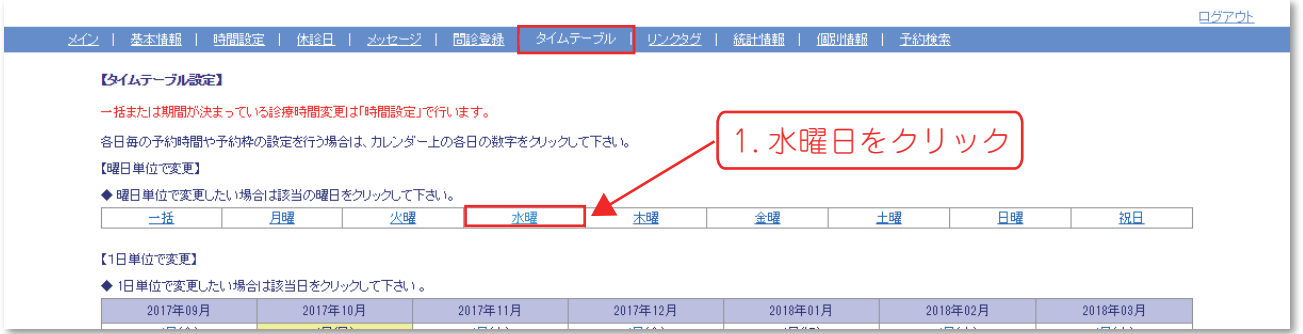

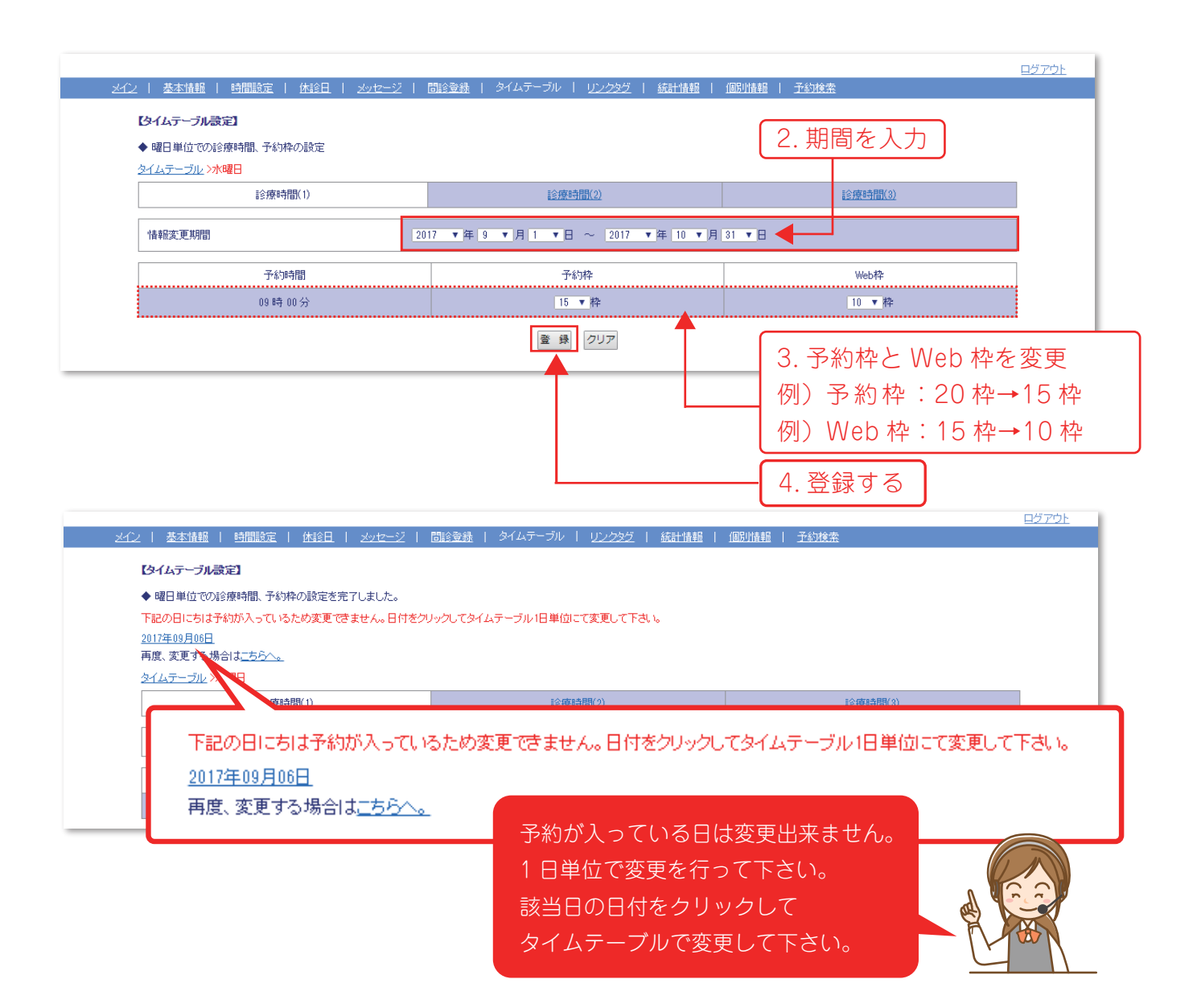

タイムテーブルでは 「曜日別」「日別」に予約の追加ができる他に予約枠の追加や削除が出来ます。

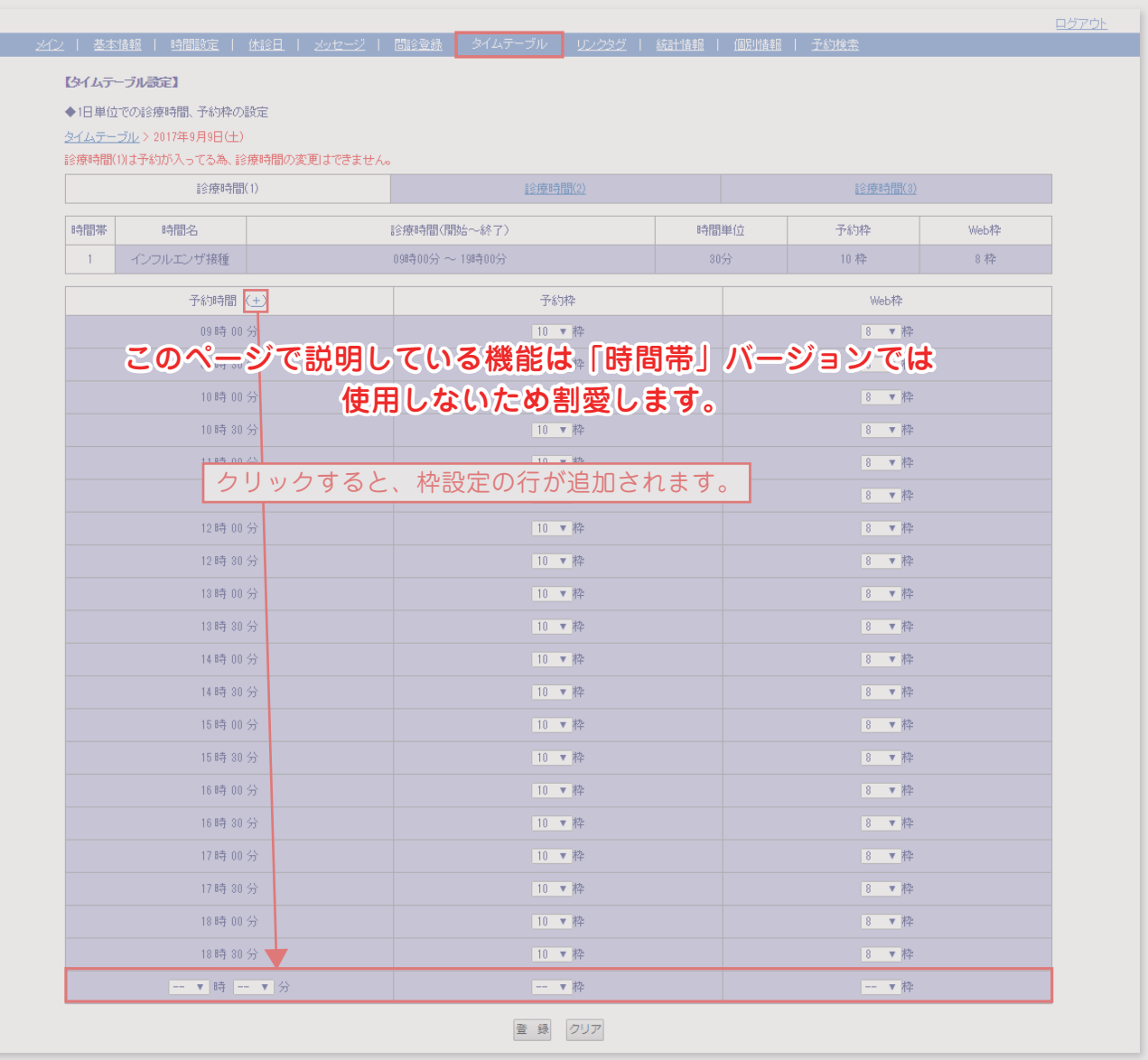

## ●予約枠の追加や削除が可能です。

枠を追加する日に、すでに予約が入っている場合は予約時間のところに(+)マークが表示されます。 (+)をクリックすると枠設定の行が追加されるので、時間と枠を設定し、枠の追加を行って下さい。 元々ある枠を削除する場合は予約枠列の数字を「--」にして下さい。

注意)すでに予約の入っている場合は予約時間の変更は出来ません。

「診療時間」を変更する場合に、すでにその診療時間に予約が入っていると、その診療時間の変更は出来ま せんが「枠」の増減は可能です。

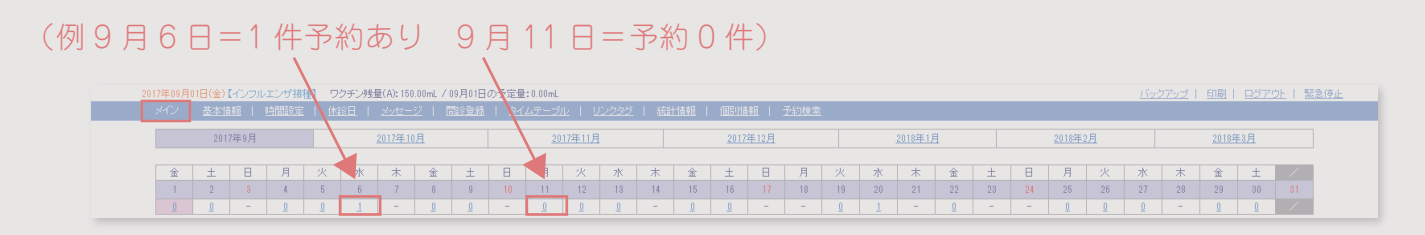

# (例 9 月 6 日=1 件予約あり)

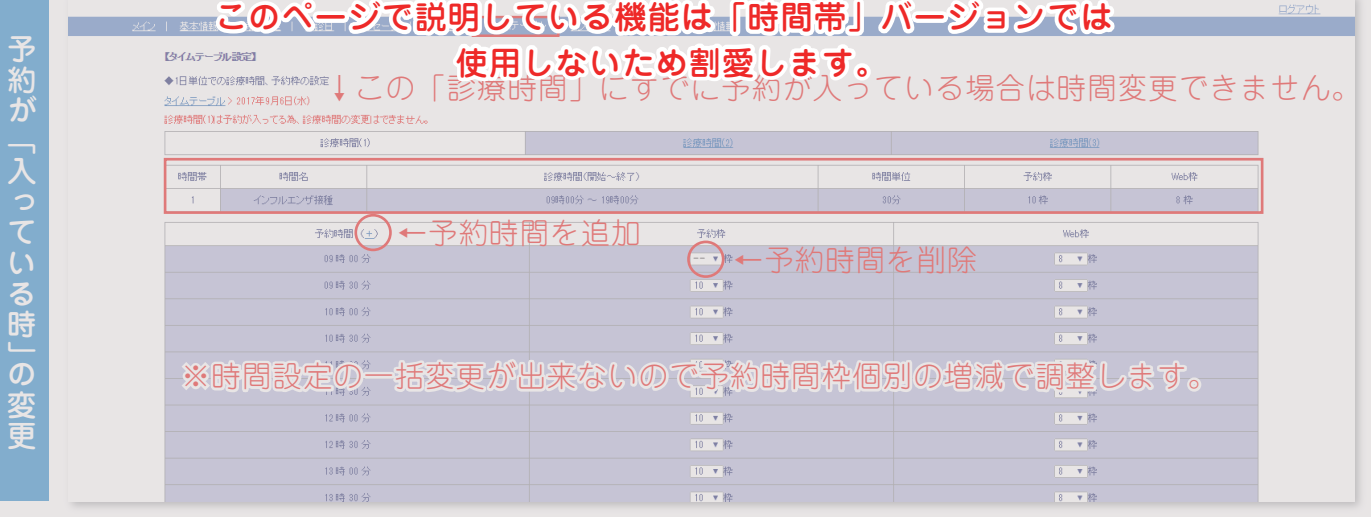

# (例 9 月 15 日=予約なし)

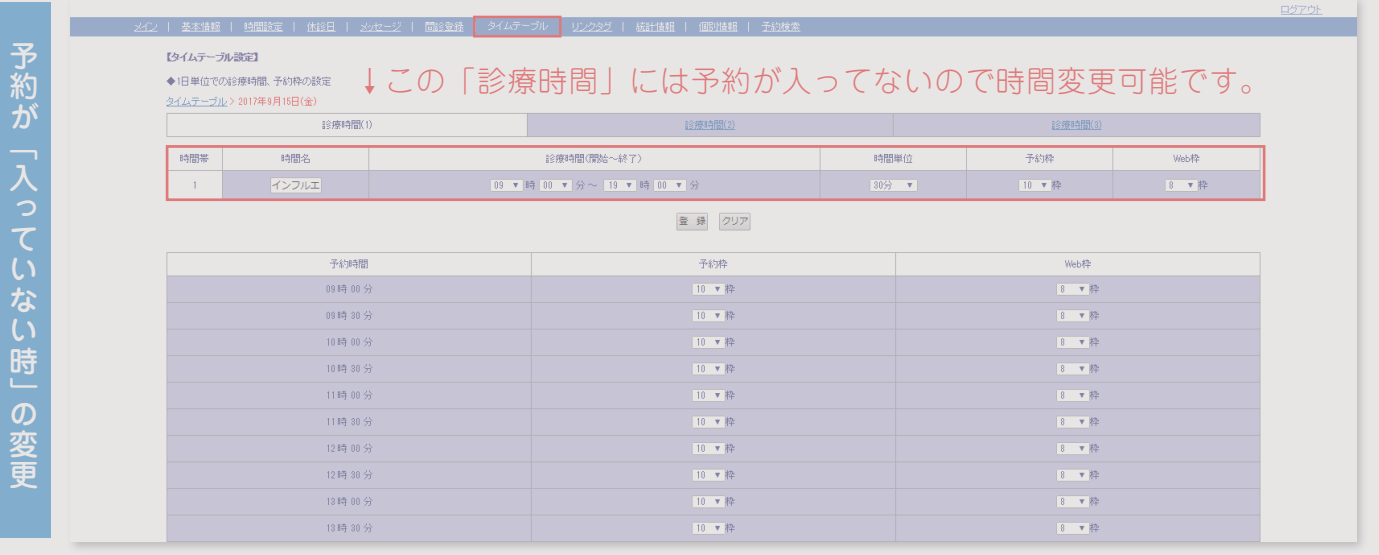

「個別情報」ではインフルエンザワクチンに関する数量や予約時間などの設定を行います。

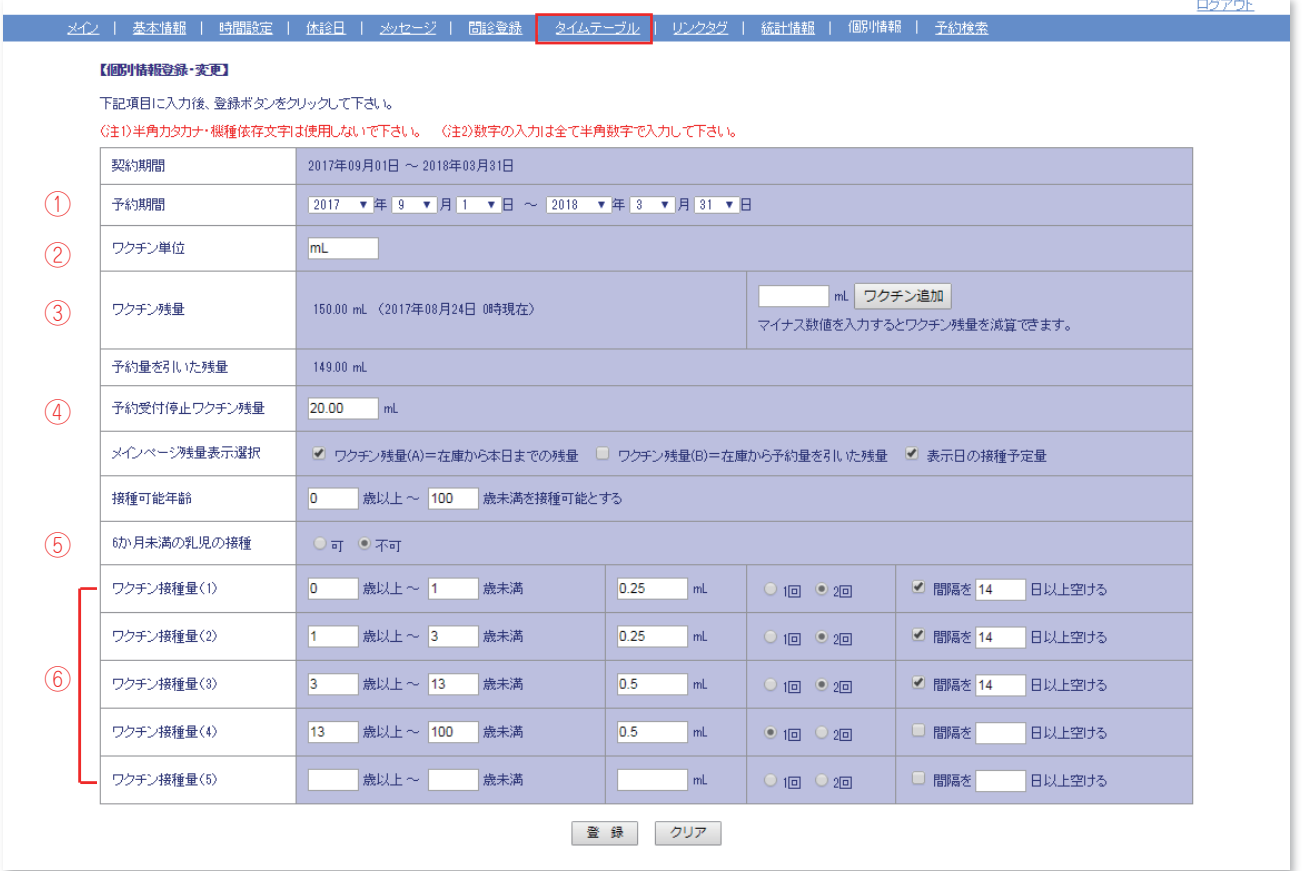

#### ①予約期間

 予約期間は、インフルエンザワクチンの予約を「いつからいつまで」受け付けるかの期間です。 開始日を設定する事でそれ以前に予約が入らないようにする事が可能です。

#### ②ワクチン単位

インフルエンザワクチンの単位を指定してください。

#### ③ワクチン残量

画面右側の空白ボックスに数量を入力し ワクチン追加 をクリックすると、左側の数量に反映されます。

#### ④予約受付停止ワクチン残量

 急な対応時にワクチンが不足してしまうのを防止する為、残量を指定して、その残量になると予約を停止 させるという機能です。「残量が何 ml の時点で予約受付を停止するか」を入力して下さい。

### ⑤接種可能年齢

 予防接種が可能な年齢か否かを確認する事が出来ます。 (設定した年齢以外の患者様はご予約出来ません。)

#### ⑥ワクチン接種量

 患者様の年齢によって接種するワクチン量と接種回数を設定する事が出来ます。 ※1 歳未満を設定する場合は「0 歳以上~ 1 歳未満」と入力して下さい。

「予約検索」では予約された患者様の情報を検索する事が出来ます。

※予約 ID を取得されておられる患者様の予約情報を確認する際などに便利な機能です。

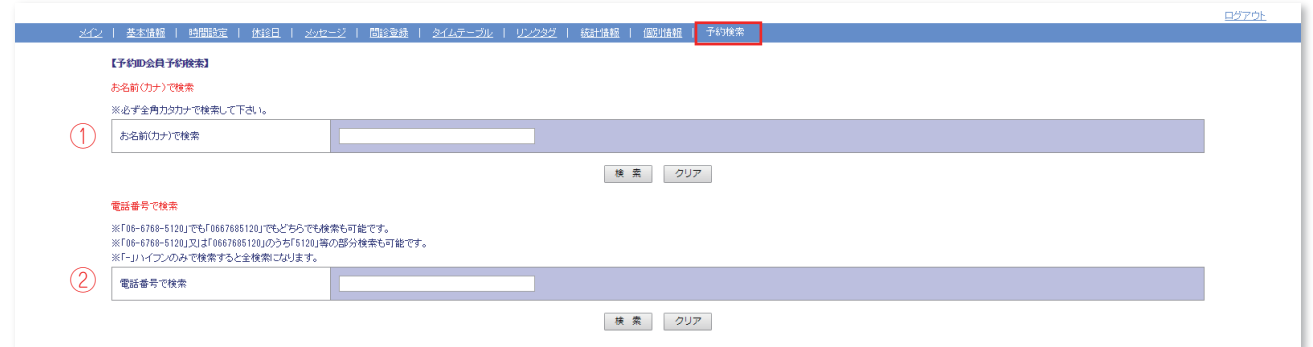

#### ①お名前(カナ)で検索

### ①電話番号検索

予約 ID を取得して予約された患者様から電話などで「私の予約はいつ?」などの問い合わせがあった 場合にお調べ頂く際に便利な機能です。

但し、患者様には予約する際に予約日時などが記載されたメールが自動的に届くので予約日時は 患者様ご自身でご確認して頂けるようになっています。

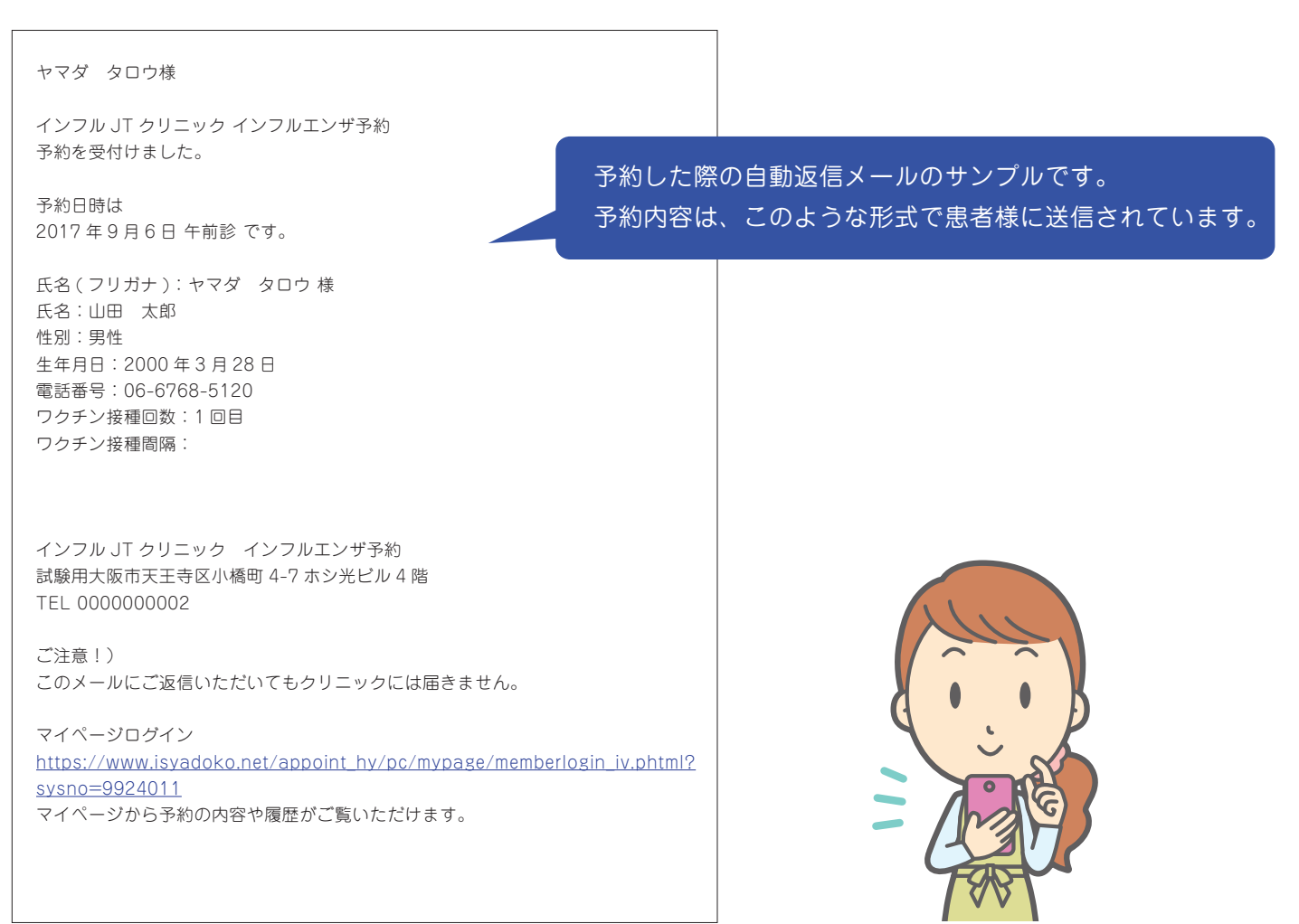

# すでに予約が入っている日の特定の患者様の予約日を変更出来ます。 ※患者様側で、予約日の変更は出来ません。

(患者様側から変更する場合は予約をキャンセルし、あらたに予約を取りなおして頂く必要があります。)

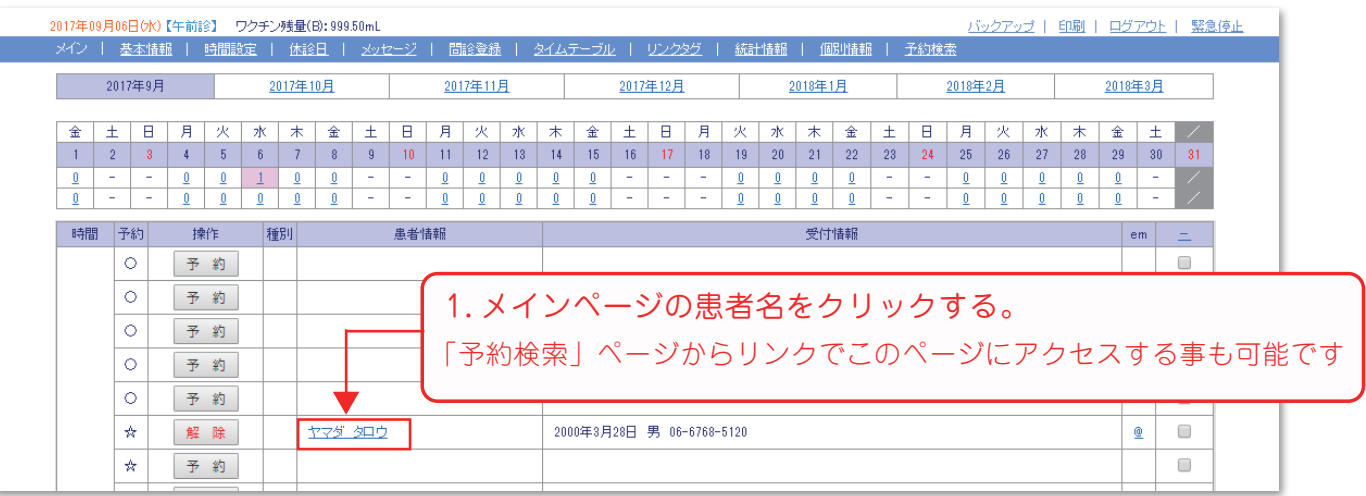

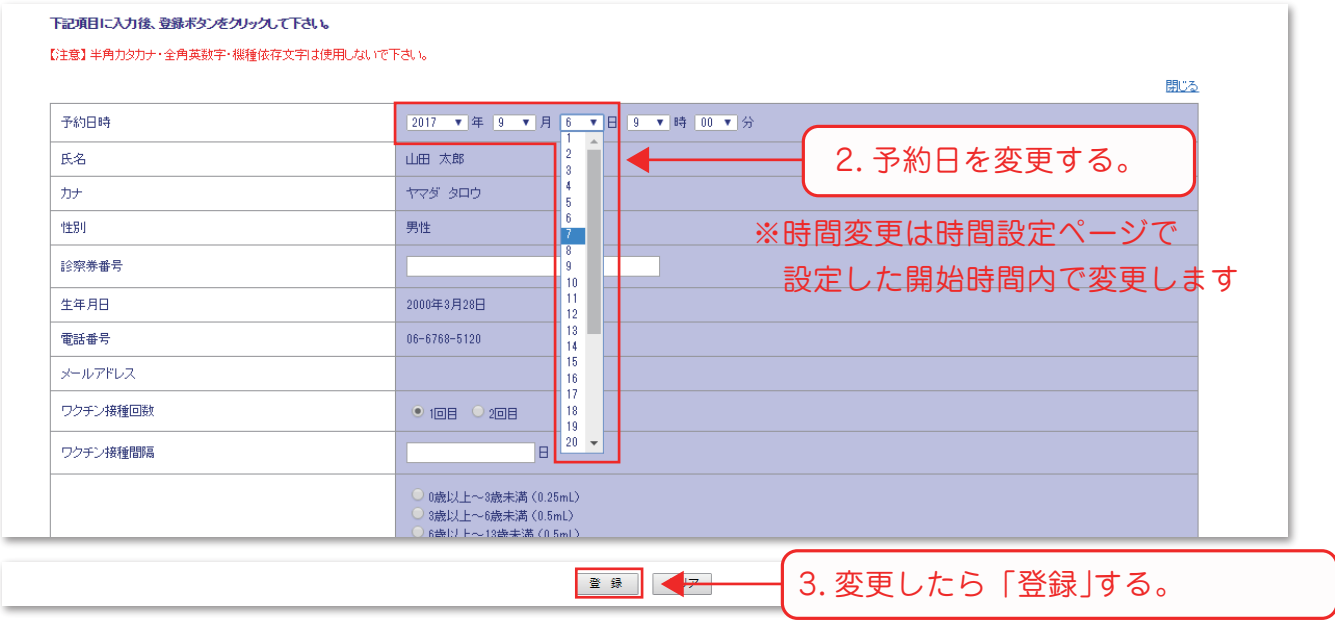

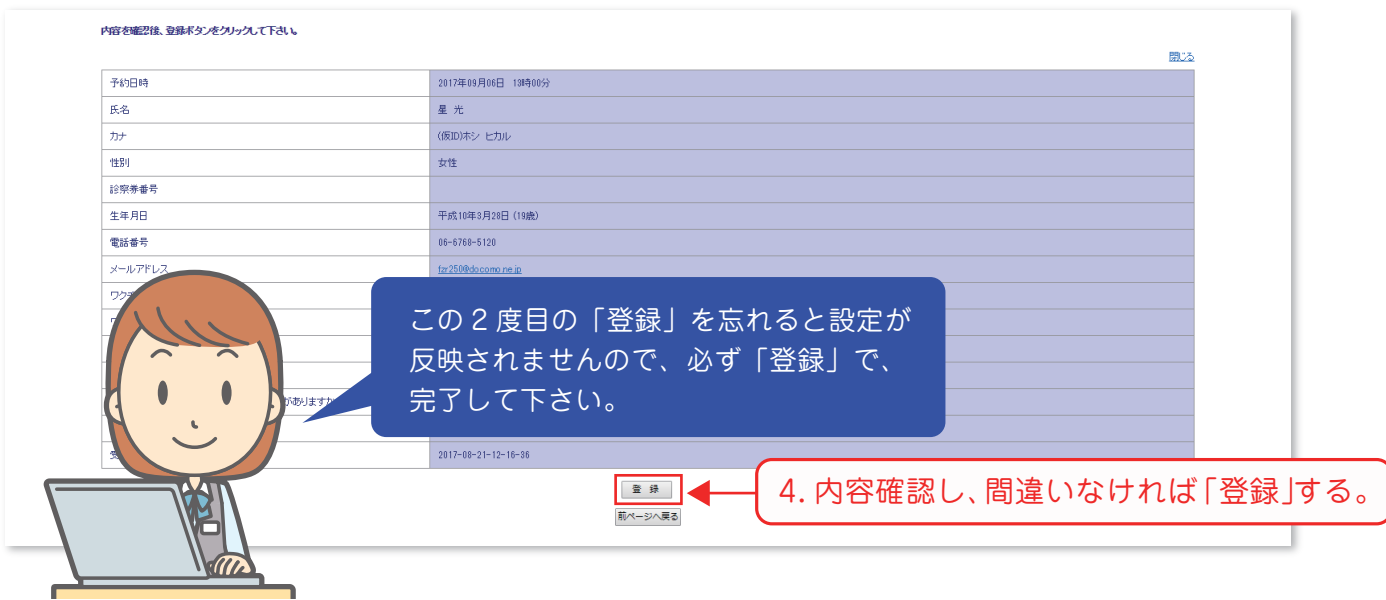

# リンクタグ (ホームページにリンクを貼る場合 / 患者側の予約画面の確認)

● ホームページを、お持ちの医院様でインフルエンザ予約へのリンクをされる際は、

# http://isyadoko.net/qr/0000000000/

をはりつけて下さい。

ここはハイフンなしのクリニック様の電話番号になります。

● 患者様側からの予約画面を確認する場合は「患者向けページトップ」より、ご確認下さい。

PC 用と携帯用があります。(下図参照)

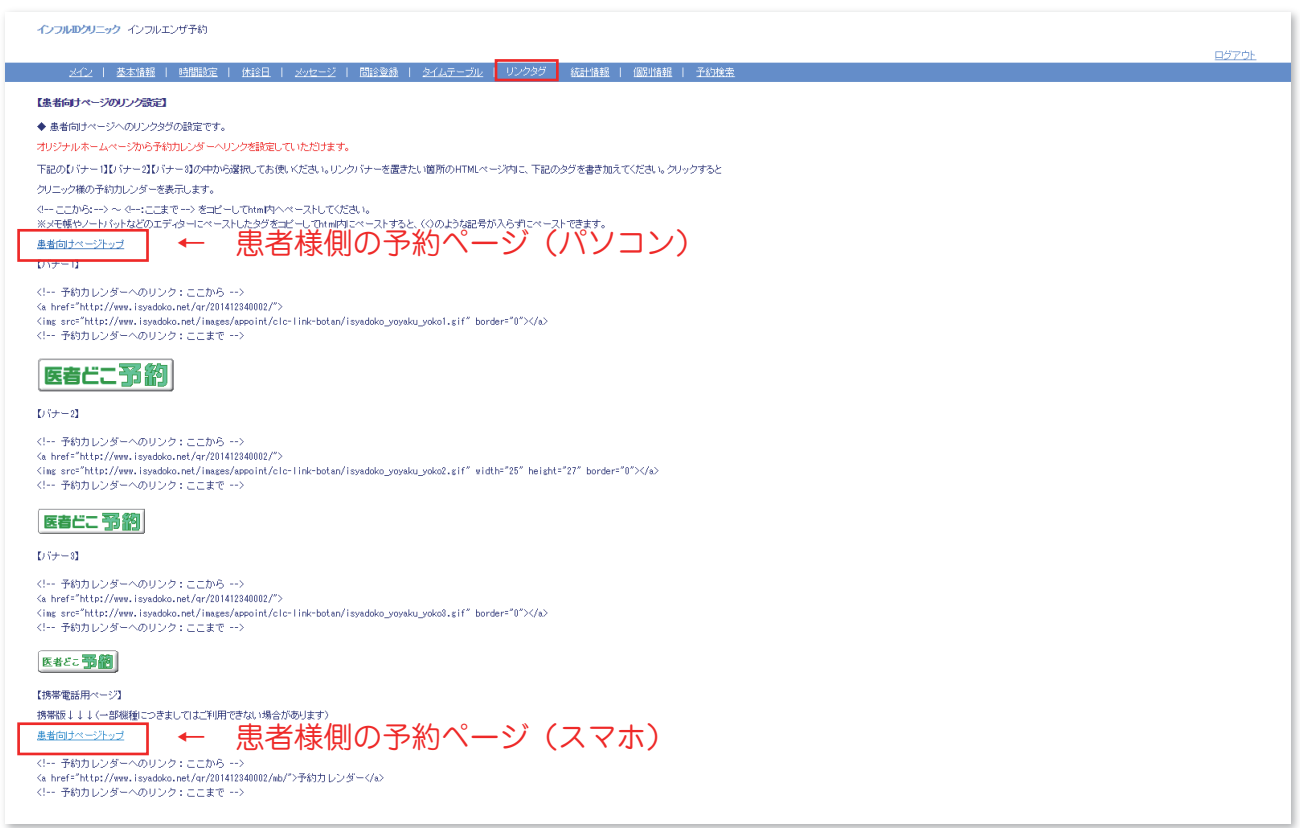

● 家族が連続予約出来る機能を停止する場合に設定します。(2018年シーズンからの新機能です。)

インフルエンザ予約には家族が同じ時間で予約を取れる「家族連続予約」機能がありますが、 この機能を使いたくない場合は「基本情報」ページから機能を停止する事が出来ます。

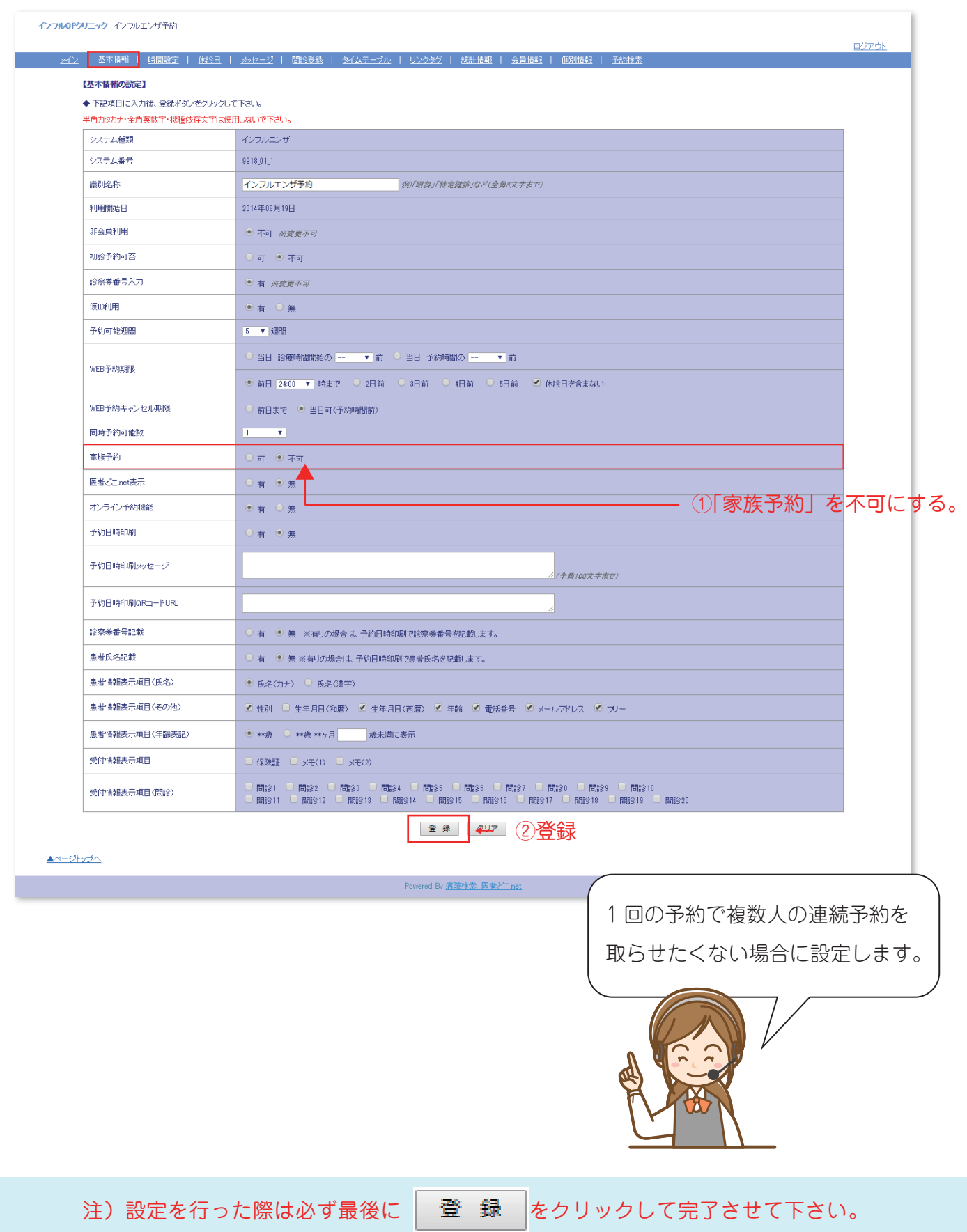